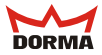

**Benutzerhandbuch**

# **DORMA ZM 208 DCW**

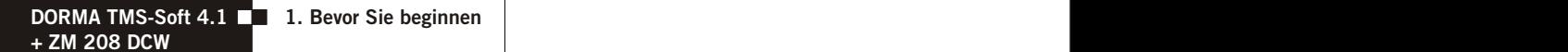

## **1. Bevor Sie beginnen**

#### **1.1 Benutzerhandbuch "TMS-Soft 4.0"**

Dieses Benutzerhandbuch ist eine Ergänzung zum Benutzerhandbuch "TMS-Soft 4.0".

In diesem Benutzerhandbuch wird nur die softwareseitige Inbetriebnahme des Zusatzmoduls DORMA ZM 208 DCW beschrieben.

Alle weiteren Informationen entnehmen Sie bitte dem Benutzerhandbuch "TMS-Soft 4.0".

#### **1.2 Systemvoraussetzungen**

Zu den im Benutzerhandbuch "TMS-Soft 4.0" beschriebenen Sytemvorraussetzungen benötigen Sie außerdem die Steuer- und Anschlussplatine "TL-S TMS 2" mit der Firmware-Version 4.1.

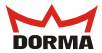

# **1. Bevor Sie beginnen 1.3 Register "ZM 208 DCW" freischalten**

Bevor Sie die Parameter für das ZM 208 DCW ändern können, muss das entspechende Register erst freigeschaltet werden.

Klicken Sie in der Menüleiste auf das Menü "DATEI" und danach auf "EINSTELLUNGEN" .

Es öffnet sich das Fenster "EINSTELLUNGEN".

Wechseln Sie dort in das Register "PARAMETER".

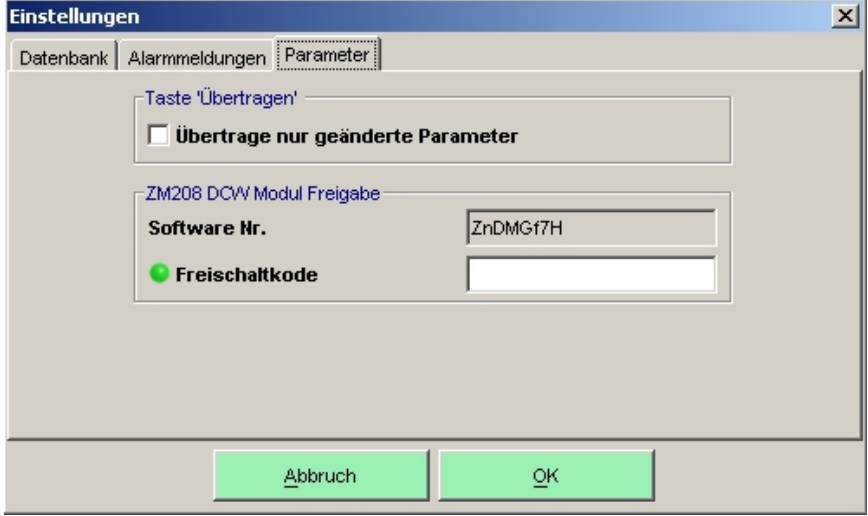

ZM 208 DCW Modul Freigabe

Damit das Register "ZM 208 DCW" freigeschaltet werden kann, müssen Sie die Software-Nr. per E-Mail an folgende Adresse senden:

sicherungstechnik-master@dorma.com

Daraufhin erhalten Sie von DORMA den Freischaltkode, welchen Sie in das Feld "FREISCHALTKODE" eintragen und mit "OK" bestätigen.

INFO:

Das Menü ZM 208 DCW kann unter "NUTZUNGSRECHTE" für andere Benutzer gesperrt werden.

**2.1 Hauptregister "PARAMETRIERUNG"**

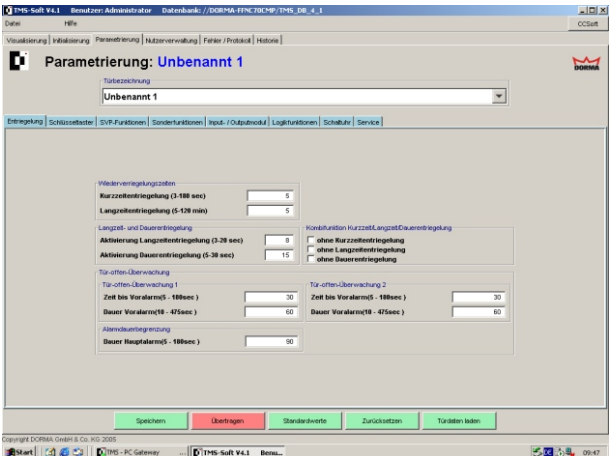

Um das Zusatzmodul ZM 208 DCW zu parametrieren, wechseln Sie zunächst in das Hauptregister "PARAMETRIERUNG" und wählen im Feld "TÜRBEZEICHNUNG" die Türzentrale aus, deren Parameter Sie verändern wollen.

#### **2.2 Register "SONDERFUNKTIONEN"**

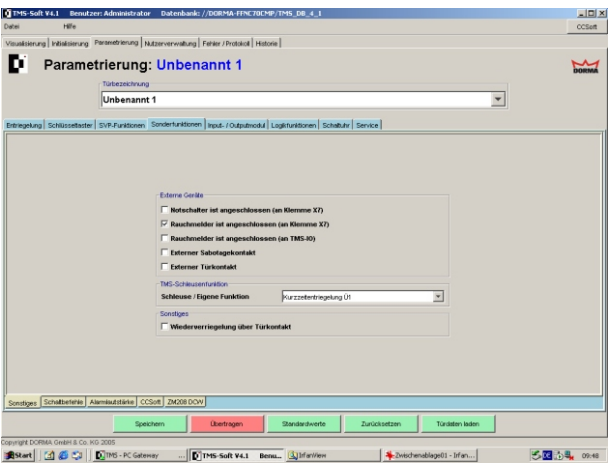

Wechseln Sie anschließend in das Register "SONDERFUNKTIONEN".

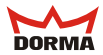

### **2.3 Unterregister "ZM 208 DCW"**

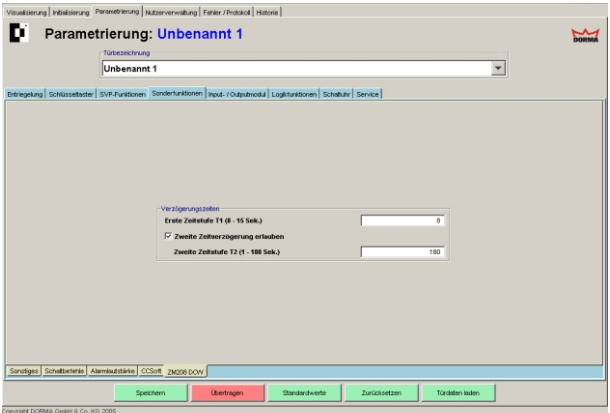

Welchseln Sie nun in das Unterregister "ZM 208 DCW".

#### **2.3.1 Einstellen der Verzögerungszeiten**

#### **Anforderungen an die Freigabe mit Zeitverzögerung**

Wird eine Notausgangsanlage nach DIN EN 13637 (Absatz 6.2.1.3 / Entwurf ) geprüft, muss die Verriegelung sofort nach Ablauf der eingestellten Zeitverzögerung freigegeben werden:

- Klasse 0: keine Zeitverzögerung
- Klasse 1: einfache Zeitverzögerung (erste Zeitstufe)
	- $-71 =$  höchstens 15 s
- Klasse 2: zweifache Zeitverzögerung (erste + zweite Zeitstufe)
	- $T1$  = höchtens  $8 s$
	- $T2 = h\ddot{o}chstens 180 s$

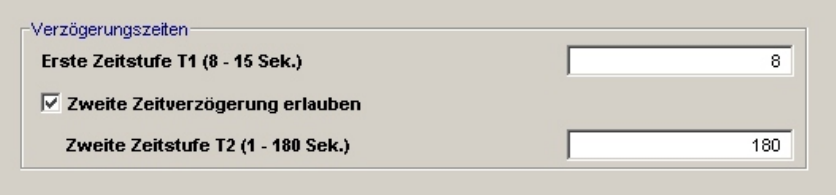

#### **Erste Zeitstufe T1 (8 - 15 Sek.)**

Die einstellbare Zeitverzögerung hängt davon ab, ob die zweite Zeitstufe aktiviert oder nicht aktiviert ist.

Ist die zweite Zeitstufe nicht aktiviert, läßt sich in der ersten Zeitstufe eine Zeitverzögerung von 8 bis 15 Sek. (gemäß EN 13637) einstellen.

Die Eingabe eines Wertes >15 Sek. (max. 255 Sek.) ist zwar möglich, aber nach EN 13637 nicht zulässig und führt aber beim Versuch, den eingegebenen Wert zu speichern, zu einer Warnmeldung. Die Eingabe eines Wertes <8 Sek. ist nicht möglich und führt zu einer Fehlermeldung.

Ist die zweite Zeitstufe aktiviert, läßt sich in der ersten Zeitstufe eine Zeitverzögerung von 8 Sek. (gemäß EN 13637) einstellen.

Die Eingabe eines Wertes >8 Sek. (max. 255 Sek.) ist zwar möglich, aber nach EN 13637 nicht zulässig und führt aber beim Versuch, den eingegebenen Wert zu speichern, zu einer Warnmeldung. Die Eingabe eines Wertes <8 Sek. ist nicht möglich und führt zu einer Fehlermeldung.

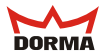

#### **Zweite Zeitstufe T2 (1 - 180 Sek.)**

Um die zweite Zeitstufe zu aktivieren, klicken Sie die Combo-Box "Zweite Zeitverzögerung erlauben" an.

In der zweiten Zeitstufe läßt sich eine Zeitverzögerung bis max. 180 Sek. (gemäß EN 13637) einstellen.

Die Eingabe eines Wertes > 180 Sek. (max. 255 Sek.) ist zwar möglich, aber nach EN 13637 nicht zulässig und führt beim Versuch, den eingegebenen Wert zu speichern, zu folgender Warnmeldung:

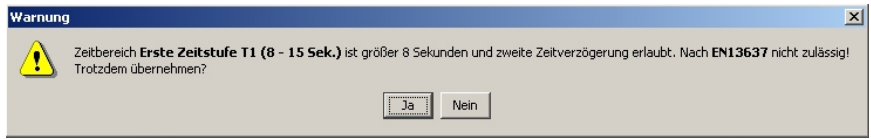

#### **Speichern**

Alle Eingaben oder Veränderungen müssen, bevor Sie das Register wechseln, zunächst gespeichert werden. Ansonsten erscheint folgende Warnmeldung:

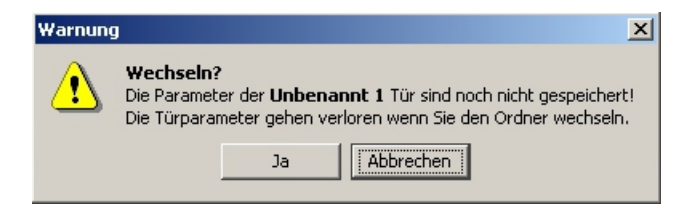

**2. Zeitstufe**

#### **Aktivierung der zweiten Zeitsufe über TMS-Soft**

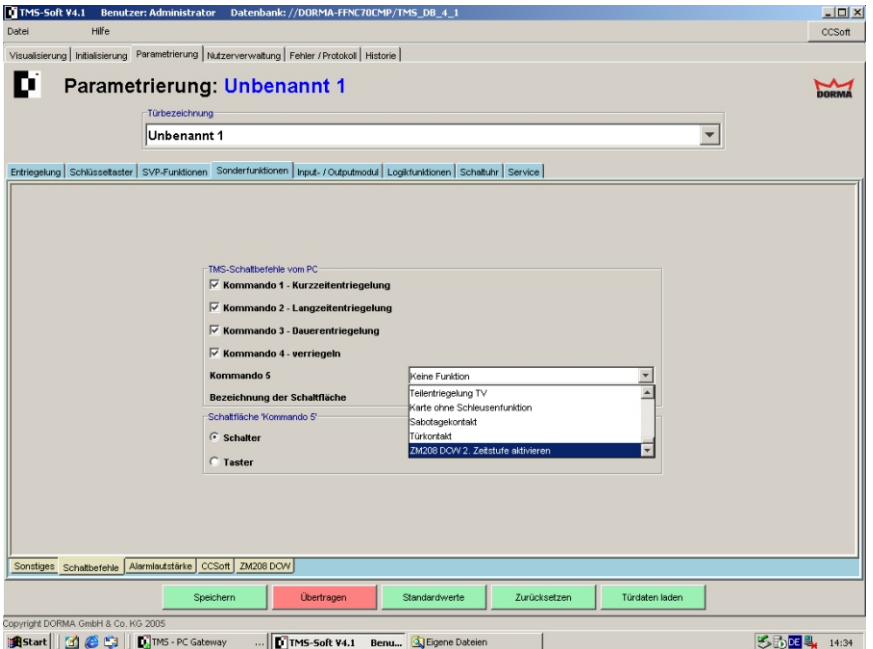

Parametrierung -> Schaltbefehle - TMS-Schaltbefehle vom PC -> Kommando 5 -> Auswahl: ZM 208 DCW 2. Zeitstufe aktivieren

Geben Sie in das Feld "Bezeichnung der Schaltfläche" einen Namen (z.B. "2. Zeitstufe") für die Schaltfläche ein.

Klicken Sie bei "Schaltfläche Kommando 5" die Auswahl-Box "Taster" an.

.

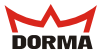

#### **4. Nutzerrechte ZM 208 DCW einstellen**

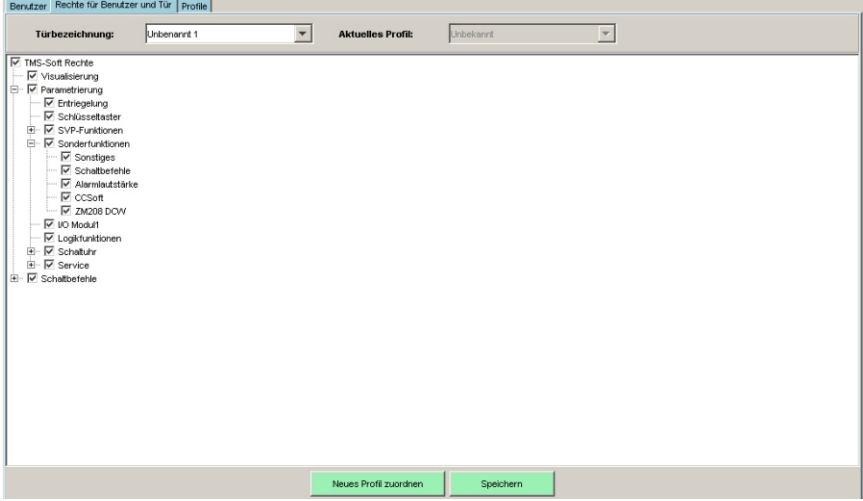

Um die Nutzerrechte zu ändern, gehen Sie in das Hauptregister

"NUTZERVERWALTUNG" und wählen im Register "BENUTZER" den gewünschten Benutzer aus.

Wechseln Sie in das Register "PROFILE" oder "RECHTE FÜR NUTZER UND TÜR". Im Pfad TMS-Soft Rechte / Parametrierung / Sonderfunktionen wählen Sie die Check-Box "ZM 208 DCW" an und speichern anschließend die Änderungen.

Weitere Angaben siehe Benutzerhandbuch TMS-Soft, Kapitel 5.3.

#### **5.1 Visualisierung DCW-Modul**

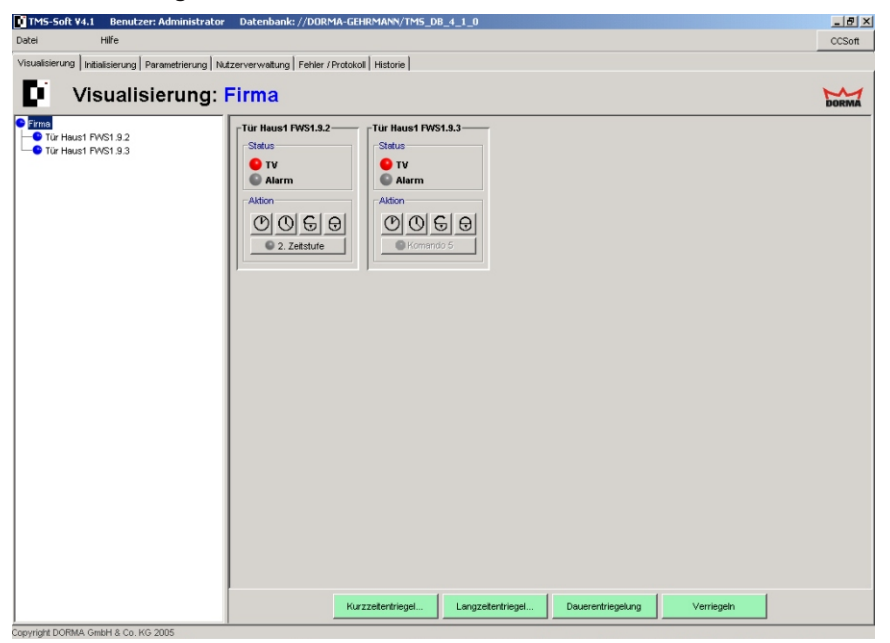

Zur Visualisierung der einzelnen Türzustände gehen Sie wie im Benutzerhandbuch "TMS-Soft 4.0" beschrieben vor.

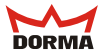

## **5.2 Unterregister "DCW-STATUS"**

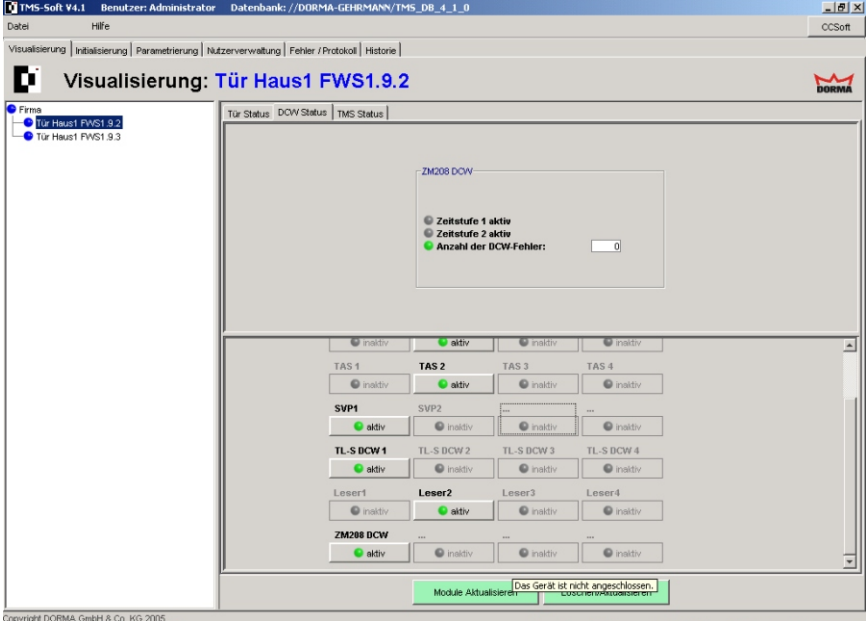

Im Unterregister "DCW-STATUS" wird der aktuelle Staus des Moduls "ZM208 DCW" angezeigt.

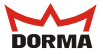

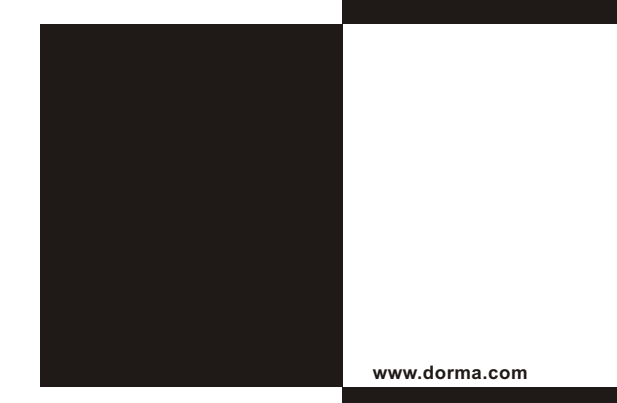

**DORMA GmbH + Co. KG Postfach 4009 D-58247 Ennepetal Breckerfelder Straße 42 - 48 D-58256 Ennepetal Tel. +49 (0) 2333 / 793-0 Fax +49 (0) 2333 / 793-495**

WN 0566xx 45532 08/05

Änderungen vorbehalten